# **Quick Start for EVK-M8 kits**

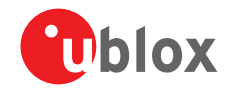

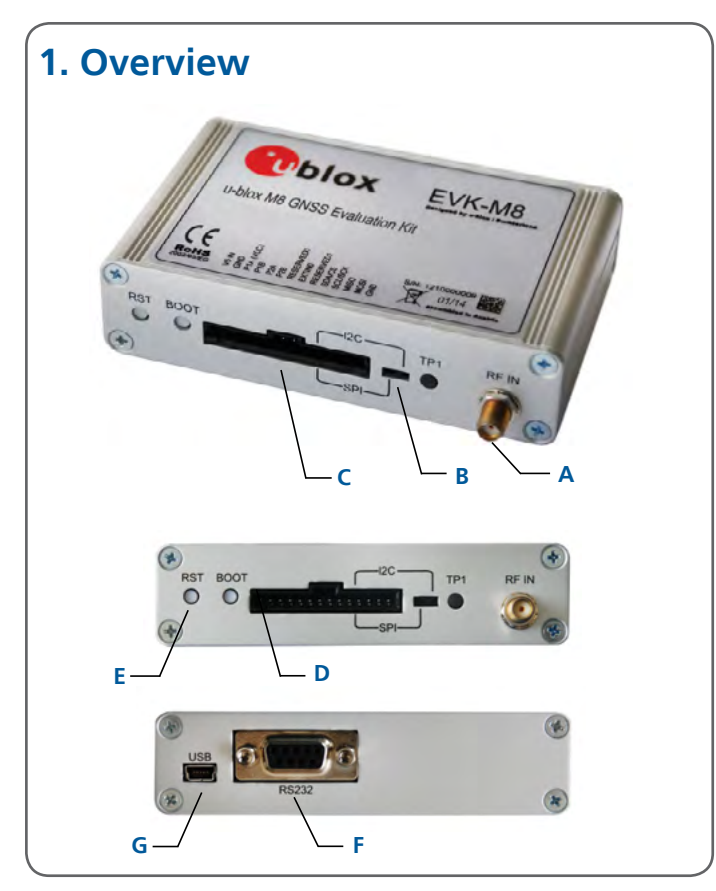

## **2. Setup**

- 1. Download and install the EVK-M8 software (and documentation) from [www.u-blox.com/evaluation-kits](http://www.u-blox.com/evaluation-kits). See the installation notes on the back of this card.
- 2. Connect the unit to a PC. Options:
- USB: Connect via USB port (**G**). (The USB driver installs automatically when the device is connected to a PC; internet connection required).
- UART: Connect via RS232 (**F**). Set switch (**B**) to I2C.
- SPI / I2 C compliant DDC: Connect the pins (**C**). Set switch (**B**) to either SPI or I2C.

 **NOTE**: Press RST (**E**) after setting switch (**B**).

- 3. Provide power to the device at all times, either via USB on the back (**G**) or the V5 IN pin (**D**) on the front.
- 4. Connect the GNSS antenna to the evaluation unit (**A**) and place the antenna in a location with an unobstructed view of the sky. For best performance, use an active antenna or external LNA (when connecting to a GNSS simulator).
- 5. Start the u-center GNSS Evaluation Software and select the corresponding COM port and baud rate.

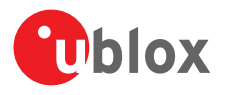

#### **3. Kit includes**

- EVK-M8 unit
- USB cable
- Active GPS / GLONASS / BeiDou antenna with a 3 m cable

### **4. Interfaces**

The EVK-M8 can be used to evaluate all interfaces available on u-blox M8 chips and modules. The evaluation unit provides a standard USB connector for communication and powering the device, as well as a UART connector for connecting to the COM port of your PC.

SPI and the I<sup>2</sup>C-compliant DDC interfaces are designed to enable communications with a host CPU.

#### **5. Installation**

Notes for downloading the EVK-M8 software package and running the installation:

- An Internet connection is required.
- Supported Windows operating systems: Windows 7 onwards (x86 and x64 versions)
- Choose a package: "Software only" or "Software and documentation".
- Unzip the downloaded file, go to the Tools folder, and open the u-center zip file.
- Run the extracted u-center exe file and follow the installer instructions.
- When the installation is complete, you will find a u-center menu under the Windows Start button, All Programs > u-blox

#### **6. u-center**

The u-center GNSS evaluation software provides a powerful tool for evaluation, performance analysis and configuration of u-blox positioning products.

## **7. More information**

**NOTE**: Refer to recommendations in the EVK user guide when using the EVK-M8 with a GNSS simulator.

For more information about the EVK-M8, contact your nearest u-blox support:

[www.u-blox.com/en/](http://www.u-blox.com/en/
contact-us-support.html)

[contact-us-support.html](http://www.u-blox.com/en/
contact-us-support.html)